# **LIBGDX Execución dos proxectos**

# UNIDADE 1: Execución dos proxectos importados.'Ola mundo'

# **Sumario**

- [1](#page-0-0) [Introdución](#page-0-0)
- [2](#page-0-1) [Versión Gradle \(Abril 2014\)](#page-0-1)
	- ♦ [2.1](#page-0-2) [Execución Desktop](#page-0-2)
	- ♦ [2.2](#page-2-0) [Éxecución HTML](#page-2-0)
	- [2.3](#page-5-0) [Execución nun dispositivo móbil](#page-5-0) ♦
		- ◊ [2.3.1](#page-5-1) [No Emulador](#page-5-1)
		- ◊ [2.3.2](#page-7-0) [Nun dispositivo real](#page-7-0)
	- ♦ [2.4](#page-9-0) [Nunha máquina virtual con Android](#page-9-0)
- [3](#page-9-1) [Versión gdx-setup-gui](#page-9-1)
	- ♦ [3.1](#page-9-2) [Execución Desktop](#page-9-2)
	- ♦ [3.2](#page-10-0) [Éxecución HTML](#page-10-0)
	- [3.3](#page-12-0) [Execución nun dispositivo móbil](#page-12-0) ♦
		- ◊ [3.3.1](#page-12-1) [No Emulador](#page-12-1)
		- ◊ [3.3.2](#page-14-0) [Nun dispositivo real](#page-14-0)
	- ♦ [3.4](#page-16-0) [Nunha máquina virtual con Android](#page-16-0)
- [4](#page-16-1) [Información](#page-16-1)

# <span id="page-0-0"></span>**Introdución**

Isto viría a ser o clásico 'Ola Mundo' de calquera linguaxe de programación. O que se vai presentar será unha pantalla de benvida do framework nas diferentes plataformas.

# <span id="page-0-1"></span>**Versión Gradle (Abril 2014)**

Podemos ver un vídeo completo de como facelo [neste enlace.](https://www.youtube.com/watch?v=IBsvuT7MzpY) Imos explicalo paso a paso.

# <span id="page-0-2"></span>**Execución Desktop**

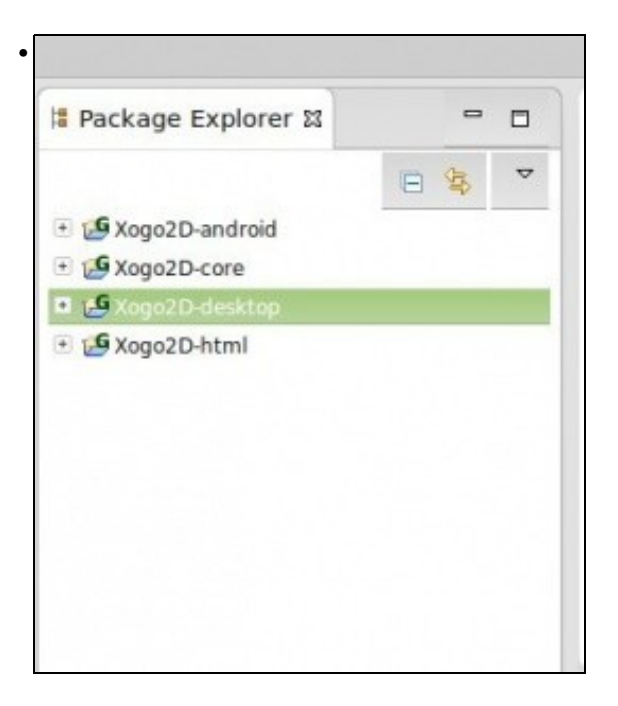

Nos situamos sobre o proxecto **Xogo2D-Desktop**.

医后庭术 á.

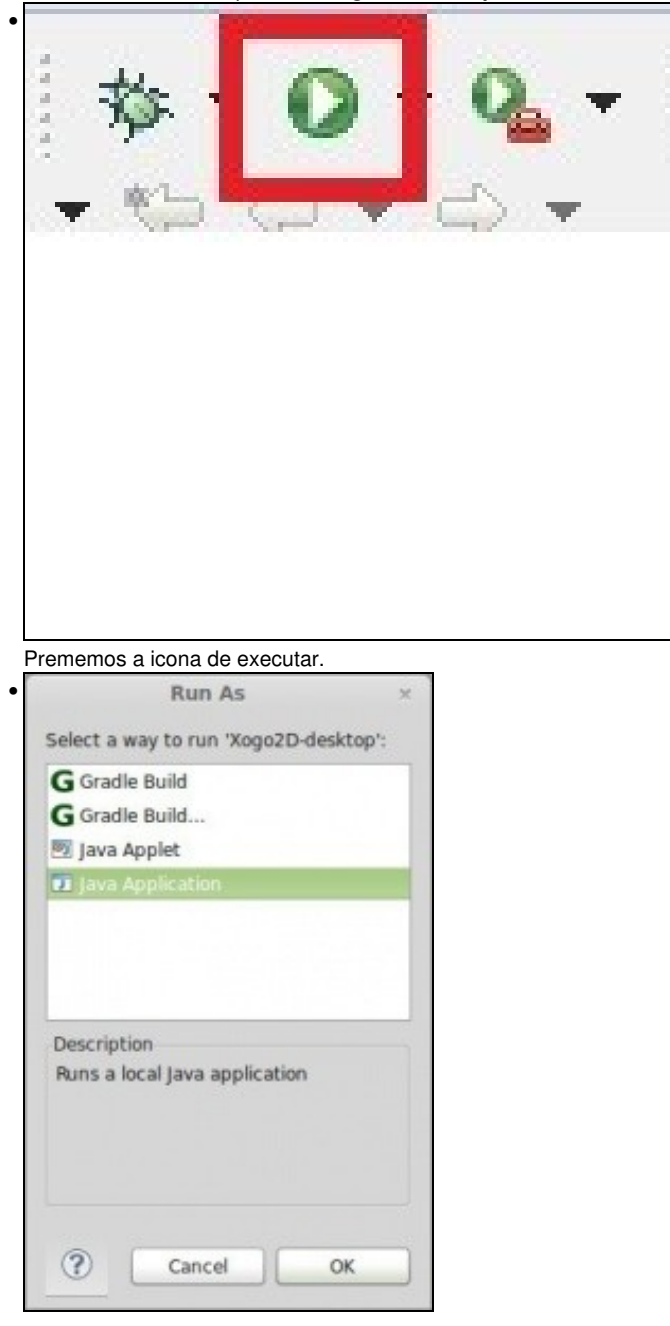

Escollemos a opción **Java Aplication**.

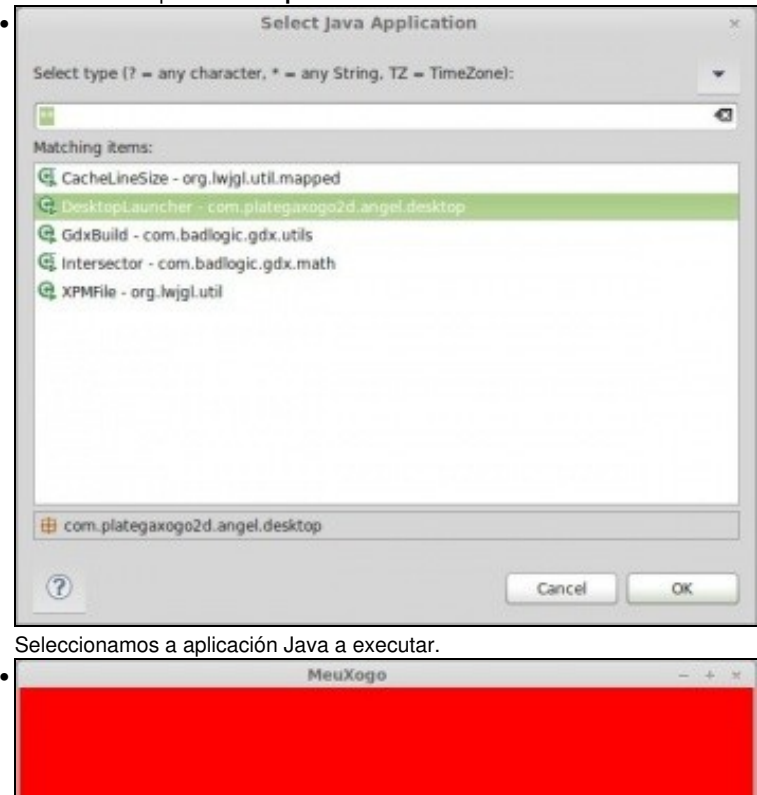

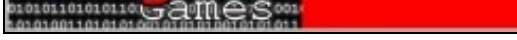

Aparecerá a pantalla de presentación do framework.

**TAREFA UNIDADE 1, PARTE 2:** Esta parte está asociada á realización dunha tarefa.

### <span id="page-2-0"></span>**Éxecución HTML**

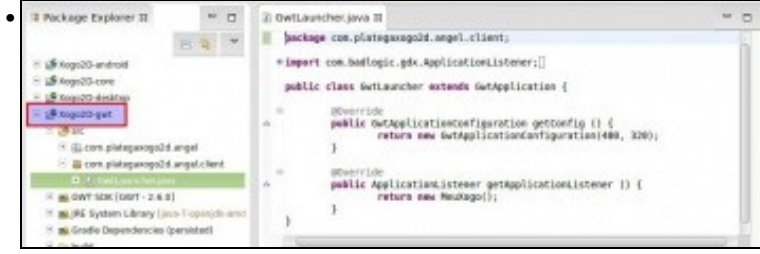

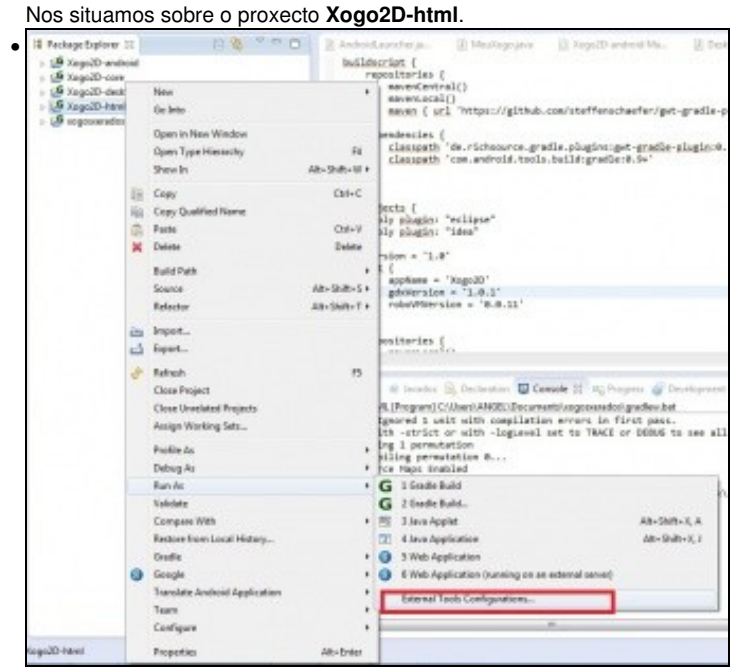

Prememos botón dereito do rato sobre o proxecto **Xogo2D-html** e escollemos a opción de **External Tool Configuration**.

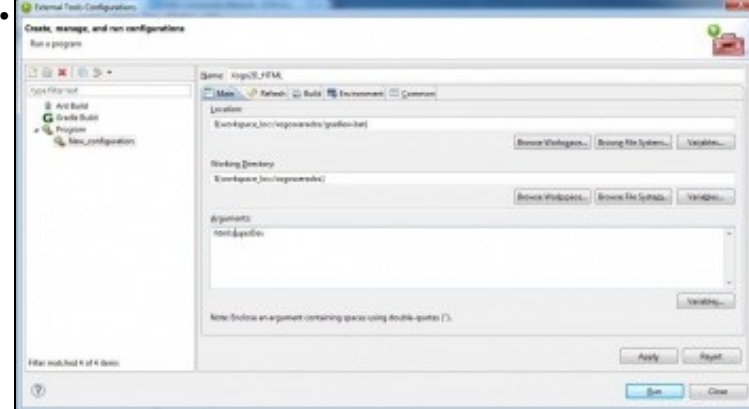

Prememos dúas veces sobre **Program** para crear unha nova configuración. Dámoslle un nome (XOGO2D\_HTML). En *Location* prememos o botón *Browse WorkSpace* e escollemos o workspace onde están os proxectos (é o cartafol que non leva guión) e dentro deste o arquivo **gradlew.bat** en Windows ou **gradlew** en Linux (é necesario darlle permiso de execución en Linux). En *Working Directory* prememos o botón *Browse WorkSpace* e escollemos o mesmo cartafol que no caso anterior. En *Arguments* escribimos **html:superDev**. Prememos o botón *Apply* e despois o botón *Run*.

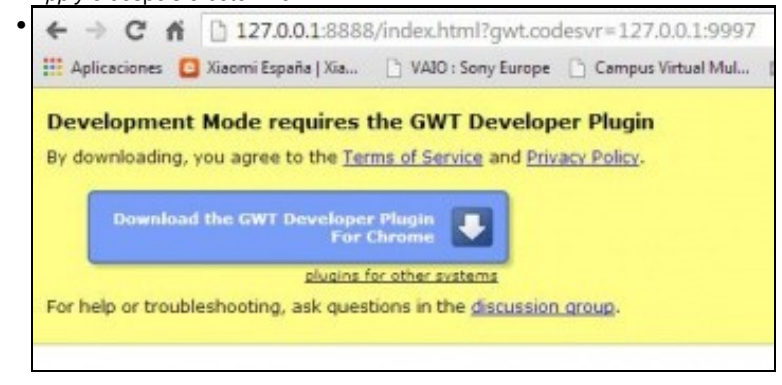

Despois dun tempo (tarda bastante a primeira vez), aparecerá na lapela de 'Console' unha dirección web. Non temos que escribir dita dirección!. Abrimos o navegador [Google Chrome](https://www.google.com/intl/en/chrome/browser/) ou Firefox e pegamos a dirección **<http://localhost:8080/html/>** Ó carga-la páxina aparecerá un aviso de descarga do plugin. Prememos o botón de Descarga (Download).

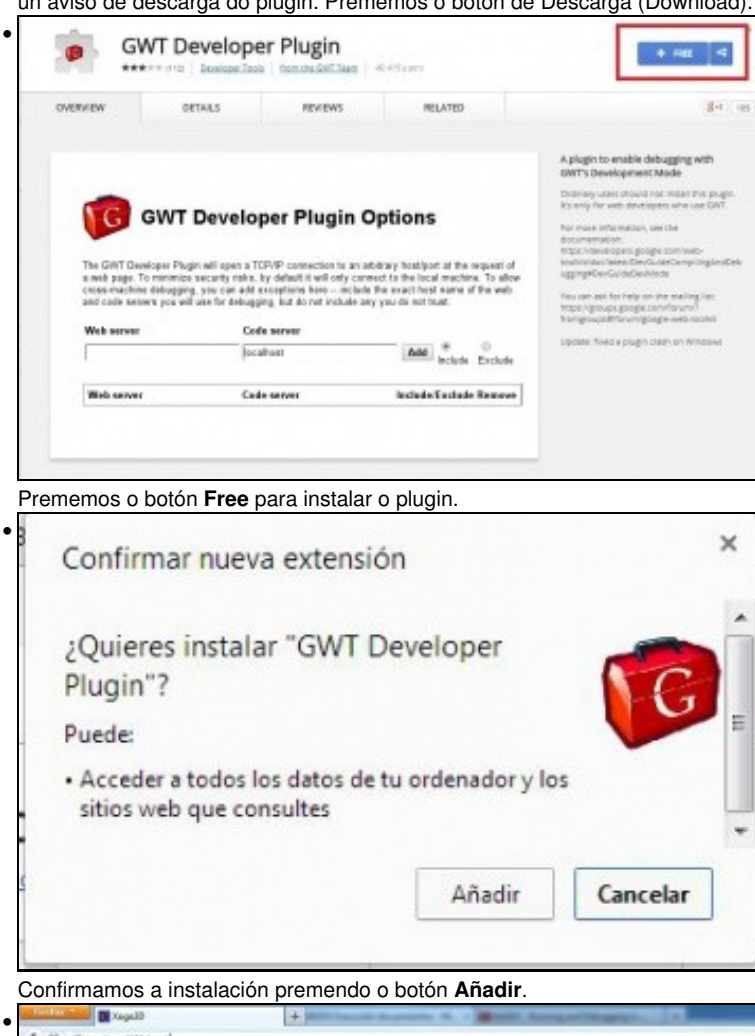

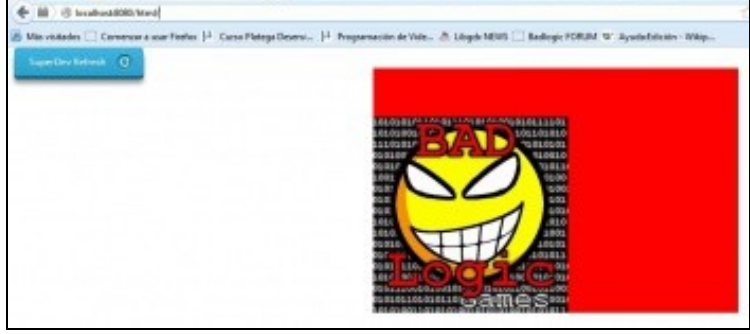

Unha vez instalado o plugin, aparece na parte superior esquerda un botón que nos permite recompilar o proxecto en caso de que fagamos algún cambio nel e a pantalla de presentación á dereita do botón.

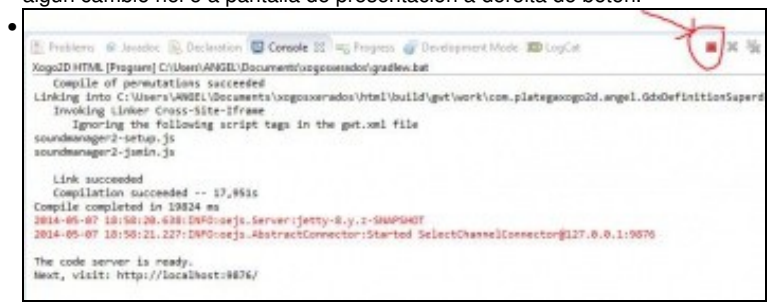

Se non queremos seguir probando a versión GWT temos que parar o servidor web premendo o botón *Stop* da lapela *Console* de Eclipse.

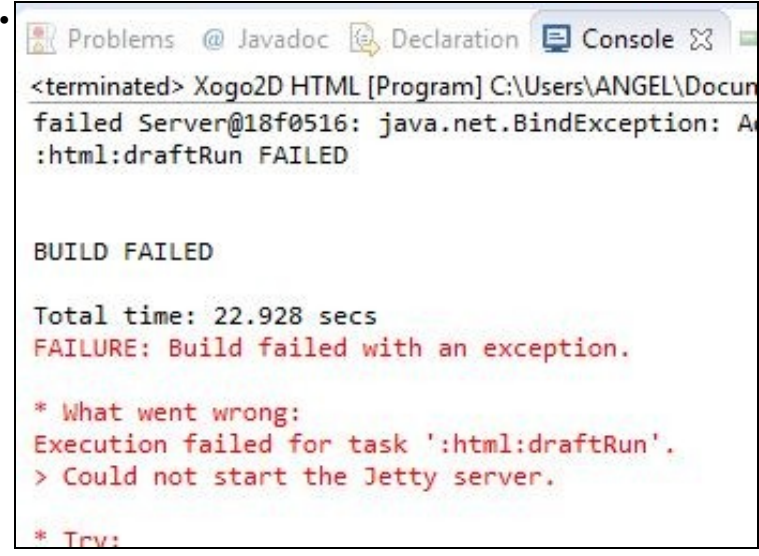

Se esquecemos parar o servidor web, cando intentemos volver a executar o proxecto pode aparecer un erro como o indicado. Nese caso deberemos eliminar todos os procesos java.exe que se atopen en execución.

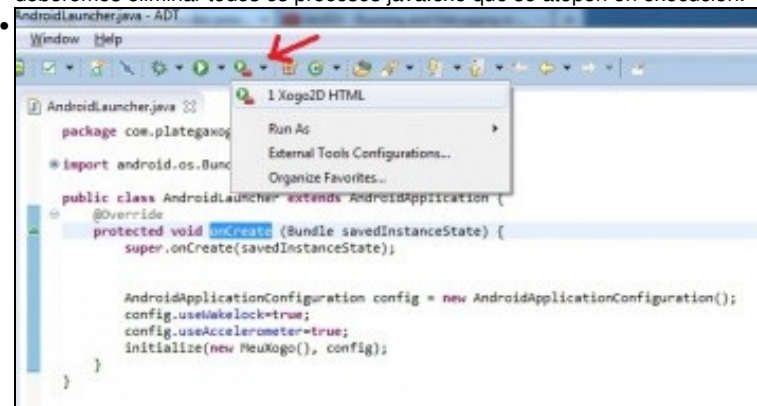

En calquera momento podemos modificar a configuración de execución escollendo a opción *External Tools Configuration* ou volver a executar o xogo escollendo o nome dado previamente (no exemplo sería *Xogo2D HTML*).

#### <span id="page-5-0"></span>**Execución nun dispositivo móbil**

#### <span id="page-5-1"></span>**No Emulador**

Como comentamos anteriormente executar os xogos no emulador non pode ser debido a lentitude do mesmo. O ideal é ter un dispositivo móbil 'real' que permita probar os xogos.

De todas formas, para probar que funciona, podemos ver como se visualiza a pantalla de presentación do framework no emulador.

O primeiro será crear un dispositivo virtual (AVD) coa versión Android 4.3 API 18 e CPU Intel Atom (x86) segundo os pasos deste [enlace](http://informatica.iessanclemente.net/manuais/index.php/Dispositivos_Virtuais_de_Android:_AVD#O_Xestor_de_Dispositivos_Virtuais_de_Android) (só fai falla facer os pasos de creación do Android Virtual Device). **IMPORTANTE: Lembrade deixar marcada a opción 'Use host GPU'** cando creades o AVD para facer uso do OPEN GL.

- **Nota:** Máis información sobre as versión de Android [neste enlace](http://informatica.iessanclemente.net/manuais/index.php/Introduci%C3%B3n_a_Android:_Versi%C3%B3ns,_APIS_e_SDK).
- A partires de [Marzo do 2014](http://www.badlogicgames.com/wordpress/?p=3311) o framework Libgdx deixa de dar soporte a OPEN GL ES 1.0/1.1 e a versións de Android inferiores á 2.2 (API 8).

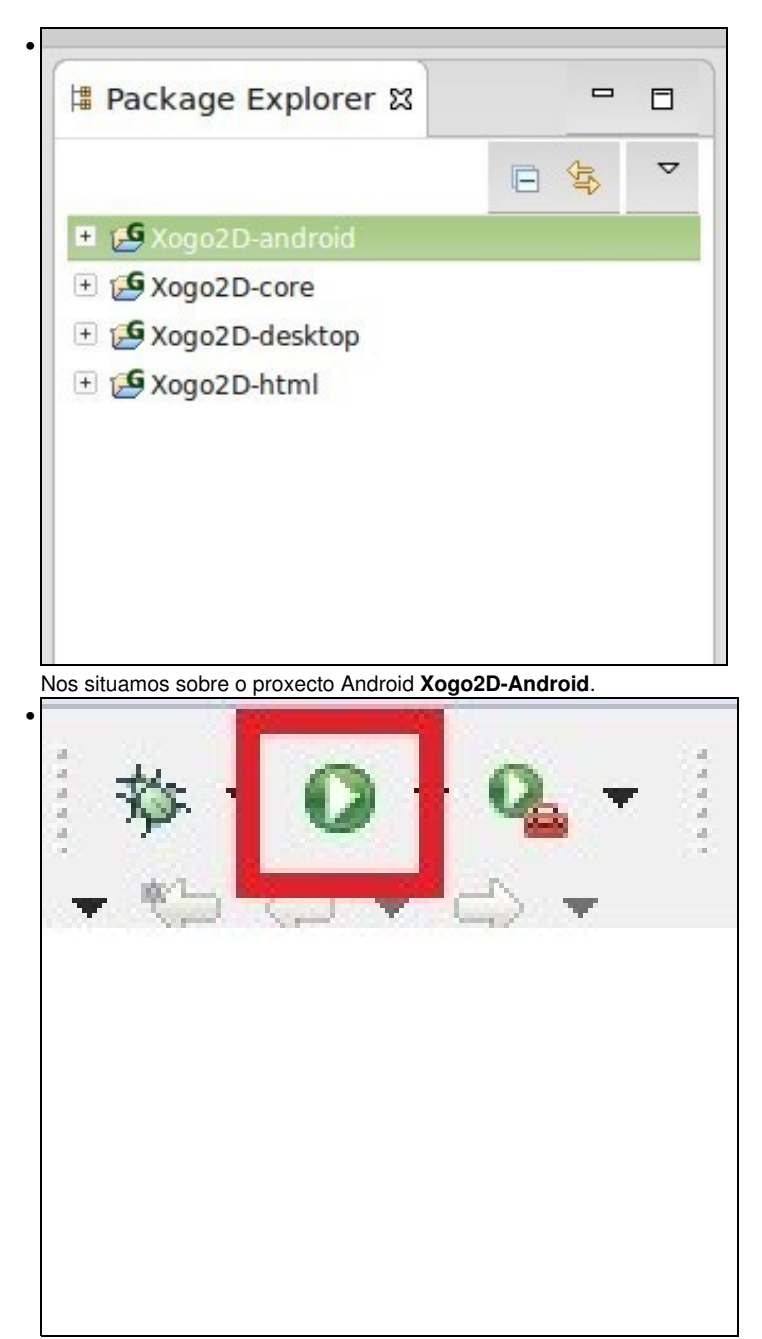

Prememos a icona de executar.

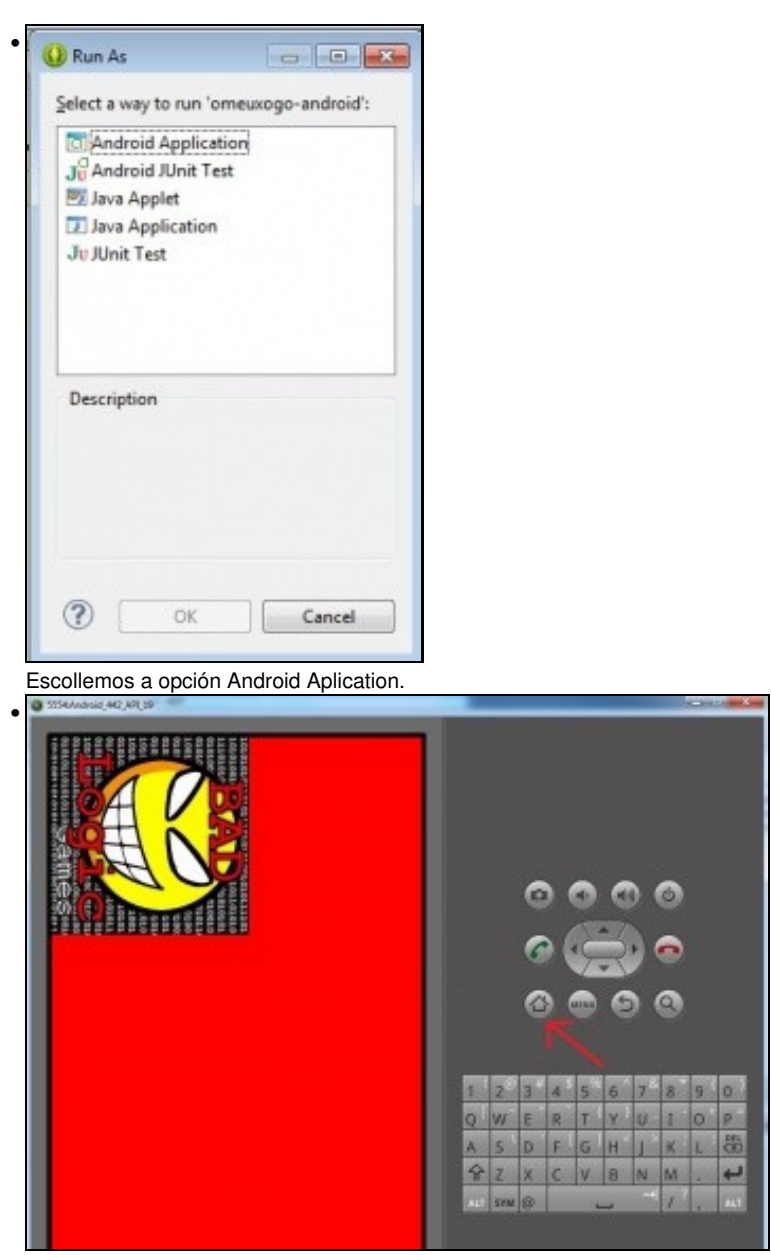

Aparece a pantalla de presentación do framework Libgdx.

#### <span id="page-7-0"></span>**Nun dispositivo real**

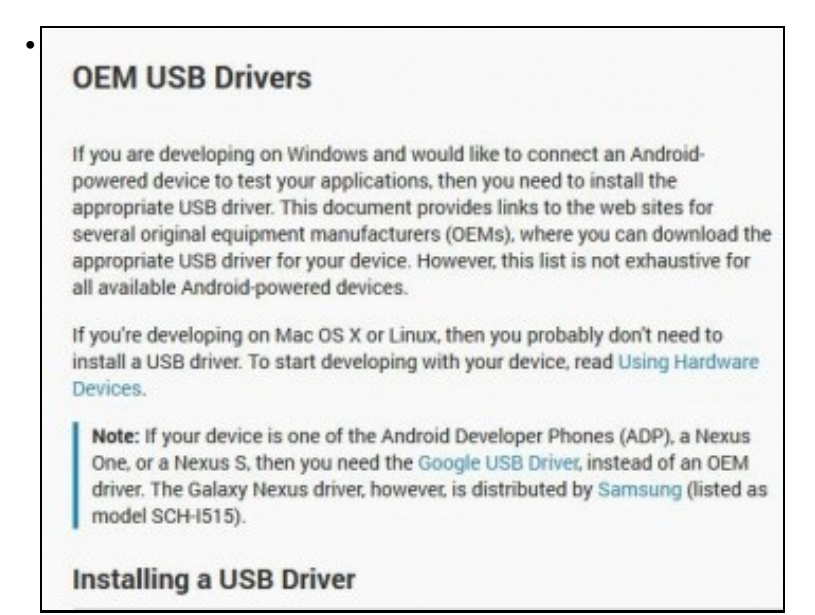

O primeiro será [descargarse os drivers USB](http://developer.android.com/tools/extras/oem-usb.html#Drivers) necesarios para que o S.O. recoñeza o dispositivo. Se usades Linux isto non é necesario. O proceso de instalación o tedes no mesmo [enlace](http://developer.android.com/tools/extras/oem-usb.html) anterior.

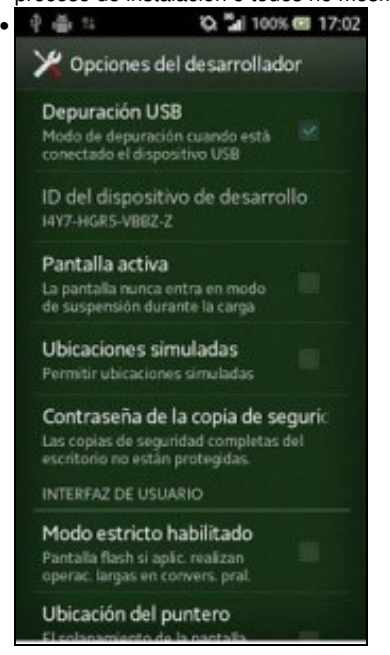

Habilitar a depuración por USB no terminal. Para facer isto, en Aplicaciones > Ajustes > Sistema > Opciones del desarrollador > Depuración USB e no cadro de diálogo escoller **Aceptar**. Ó finalizar de traballar co móbil convén deshabilitar a opción.

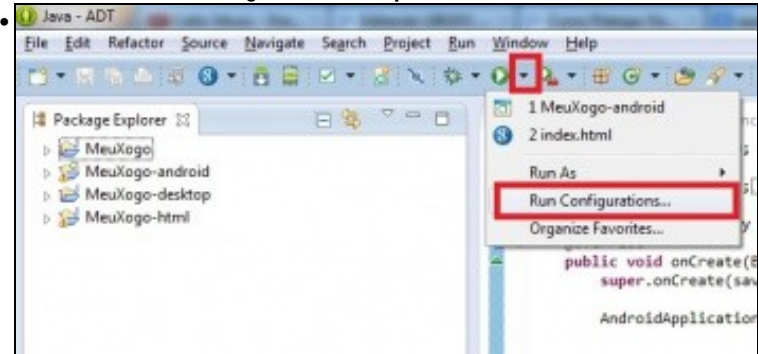

Cando executamos por primeira vez calquera proxecto en Eclipse, créase unha configuración de execución. Imos editar dita configuración. Prememos sobre a frecha que está ó carón do botón de execución e escollemos a opción de 'Run Configurations'.

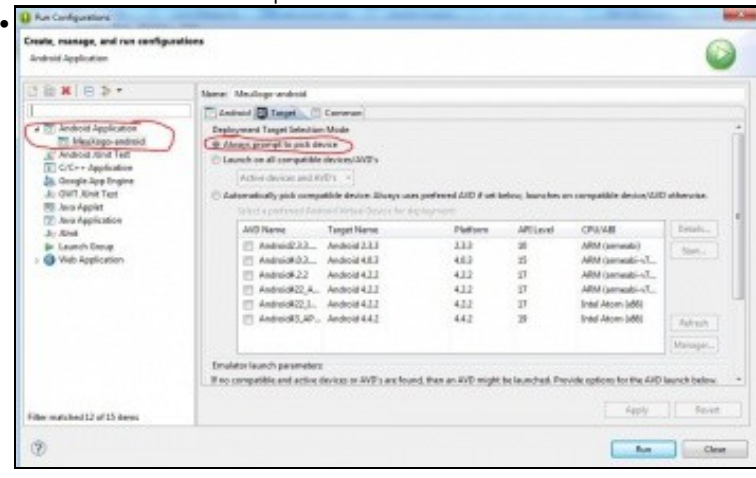

Prememos sobre o proxecto Android na parte esquerda, prememos na lapela Target e escollemos a opción 'Always prompt to pick device'. Desta forma, cando executemos o proxecto de Android preguntará sobre que dispositivo queremos executalo.

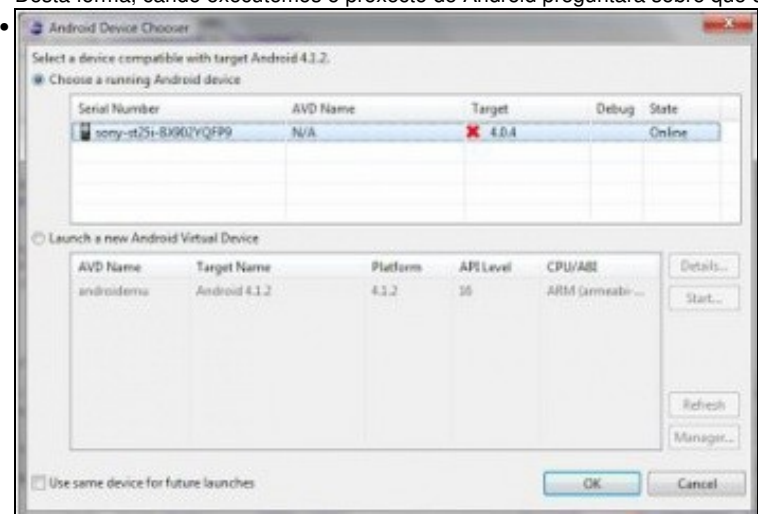

Se executamos o método main do proxecto Android aparecerá a pantalla e poderemos indicar que se execute sobre o dispositivo real.

### <span id="page-9-0"></span>**Nunha máquina virtual con Android**

Deberedes de instalar unha máquina virtual en Virtual Box que teña soporte para OPEN GL 2.0.

Unha opción pode ser a de [AndroVM](http://androvm.org/blog/androvm-documentation/)

# <span id="page-9-1"></span>**Versión gdx-setup-gui**

### <span id="page-9-2"></span>**Execución Desktop**

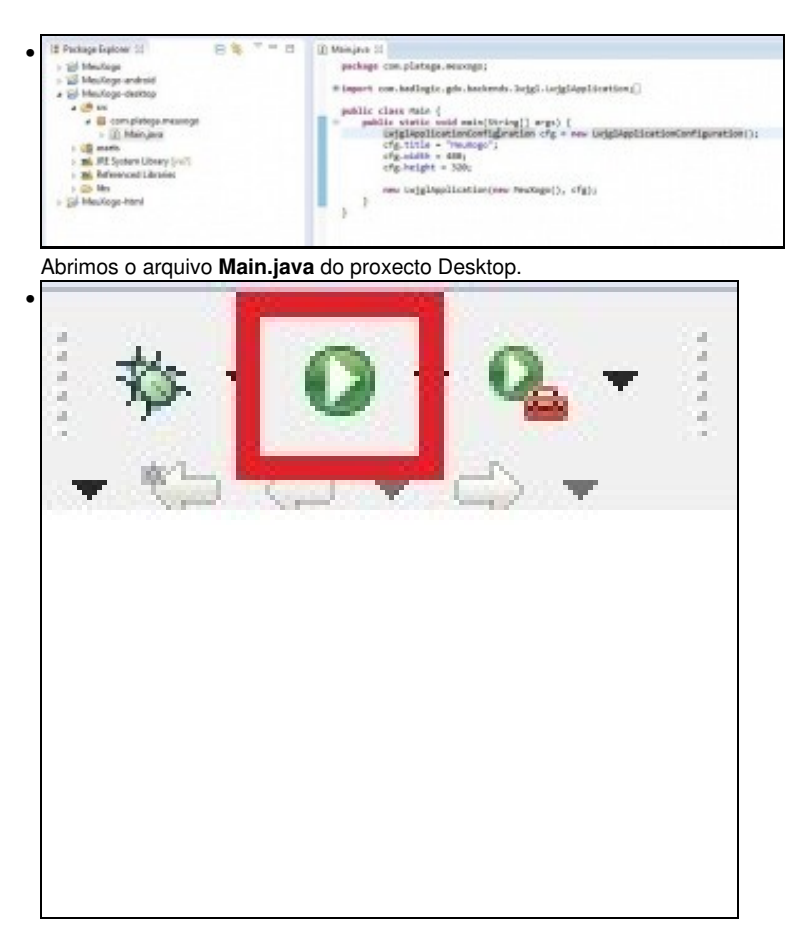

Prememos a icona de executar.

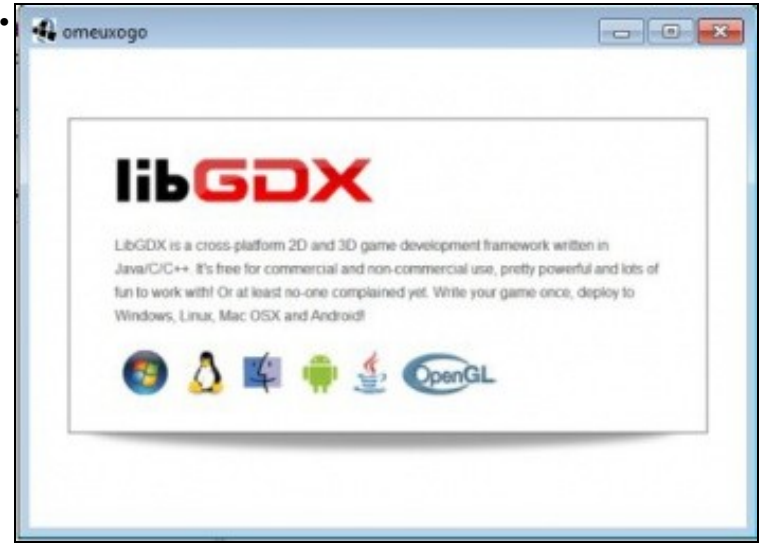

Aparecerá a pantalla de presentación do framework.

# <span id="page-10-0"></span>**Éxecución HTML**

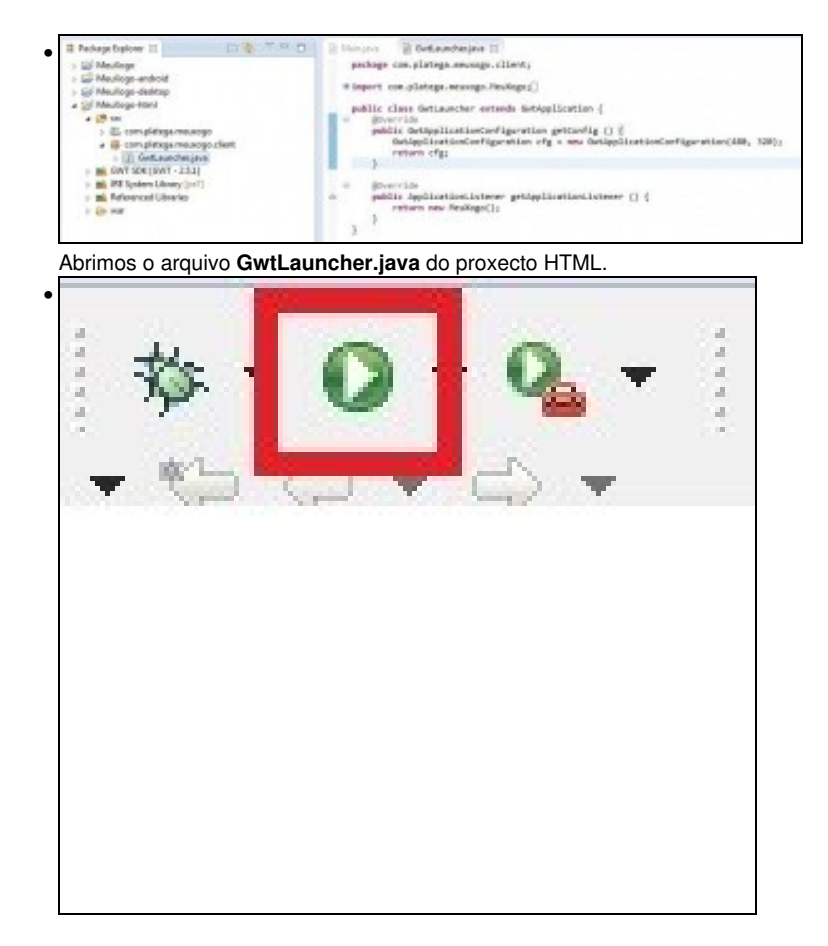

Prememos a icona de executar.

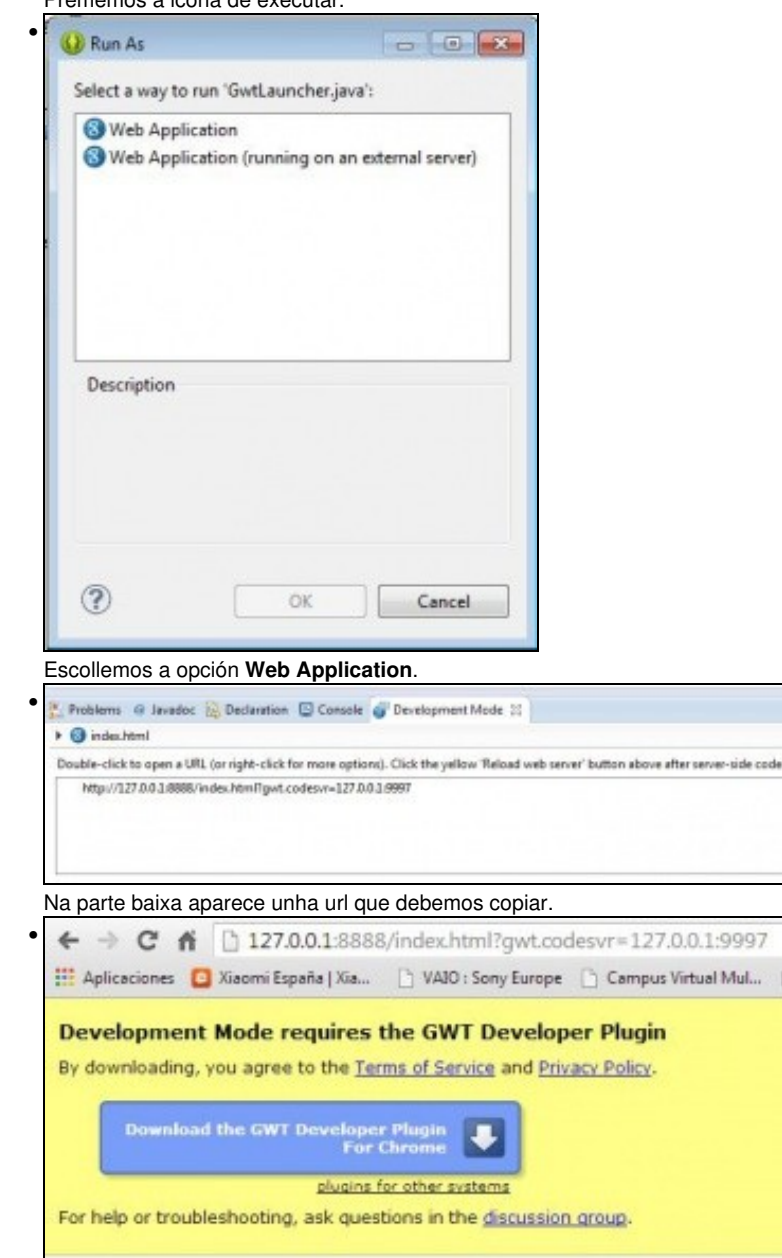

Abrimos o navegador [Google Chrome](https://www.google.com/intl/en/chrome/browser/) e pegamos a dirección previamente copiada. Ó carga-la páxina aparecerá un aviso de descarga do plugin. Prememos o botón de Descarga (Download).

Mul...

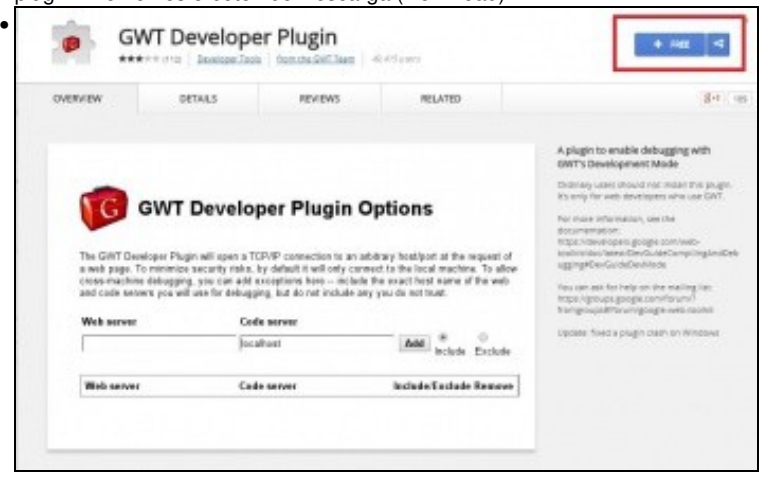

Prememos o botón **Free** para instalar o plugin.

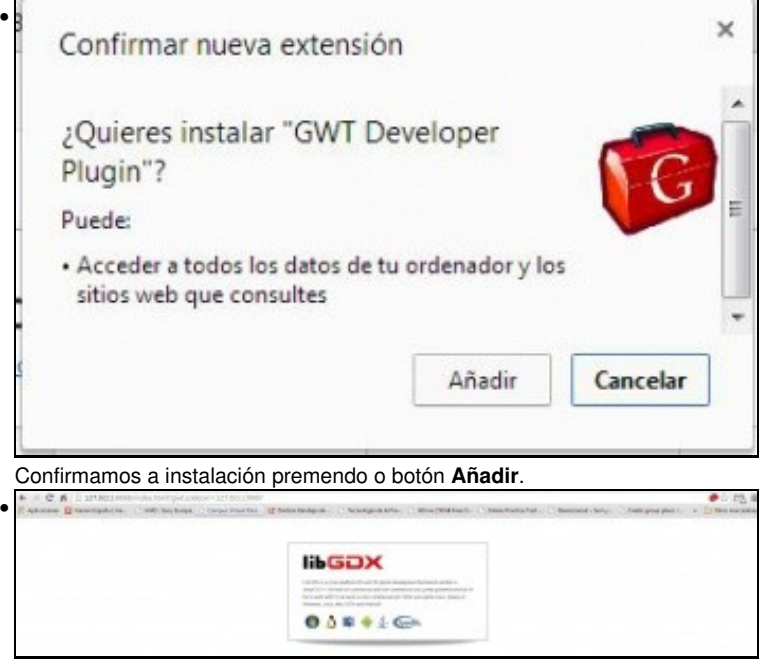

Aparecerá a pantalla de presentación do framework no navegador.

#### <span id="page-12-0"></span>**Execución nun dispositivo móbil**

#### <span id="page-12-1"></span>**No Emulador**

Como comentamos anteriormente executar os xogos no emulador non pode ser debido a lentitude do mesmo. O ideal é ter un dispositivo móbil 'real' que permita probar os xogos.

De todas formas, para probar que funciona, podemos ver como se visualiza a pantalla de presentación do framework no emulador.

O primeiro será crear un dispositivo virtual (AVD) coa versión Android 4.3 API 18 e CPU Intel Atom (x86) segundo os pasos deste [enlace](http://informatica.iessanclemente.net/manuais/index.php/Dispositivos_Virtuais_de_Android:_AVD#O_Xestor_de_Dispositivos_Virtuais_de_Android) (só fai falla facer os pasos de creación do Android Virtual Device). **IMPORTANTE: Lembrade deixar marcada a opción 'Use host GPU'** cando creades o AVD para facer uso do OPEN GL.

- **Nota:** Máis información sobre as versión de Android [neste enlace](http://informatica.iessanclemente.net/manuais/index.php/Introduci%C3%B3n_a_Android:_Versi%C3%B3ns,_APIS_e_SDK).
- A partires de [Marzo do 2014](http://www.badlogicgames.com/wordpress/?p=3311) o framework Libgdx deixa de dar soporte a OPEN GL ES 1.0/1.1 e a versións de Android inferiores á 2.2 (API 8).

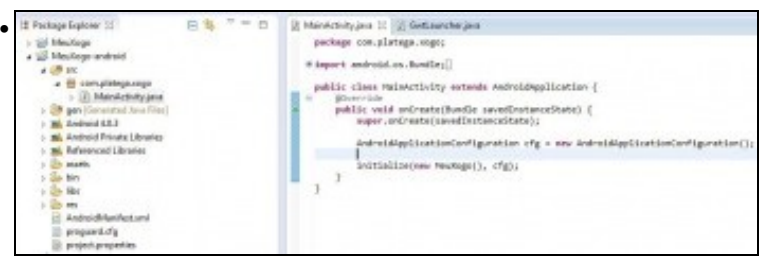

Abrimos o arquivo **MainActivity.java** do proxecto Android.

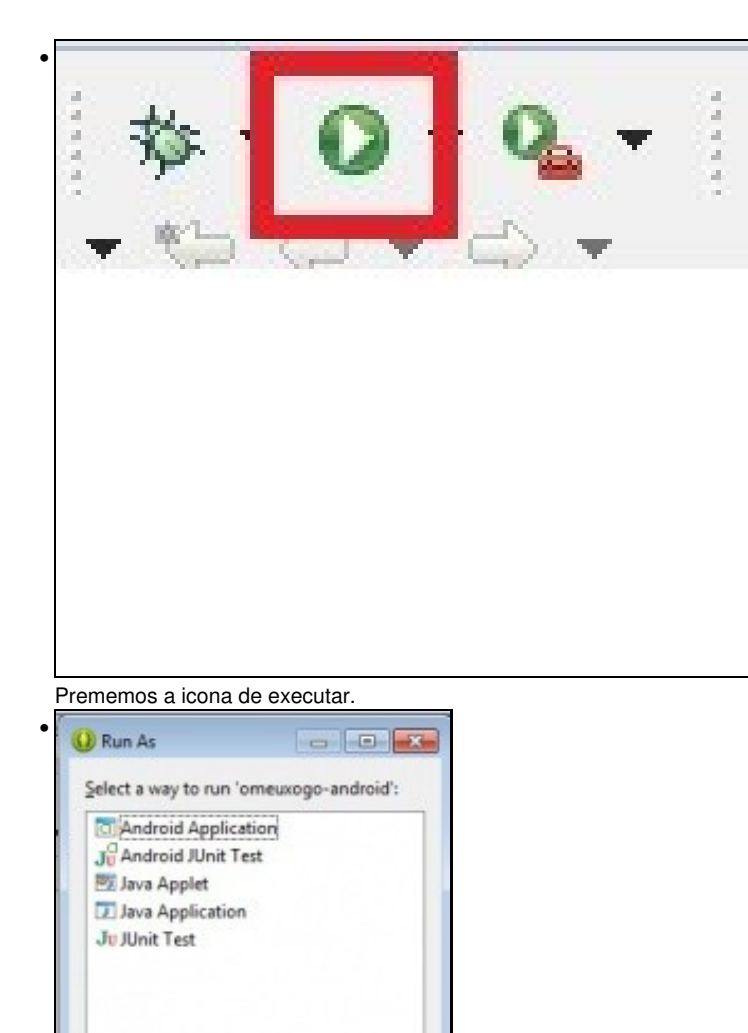

Escollemos a opción Android Aplication.

 $Cancel$ 

OK

Description

 $^\circledR$ 

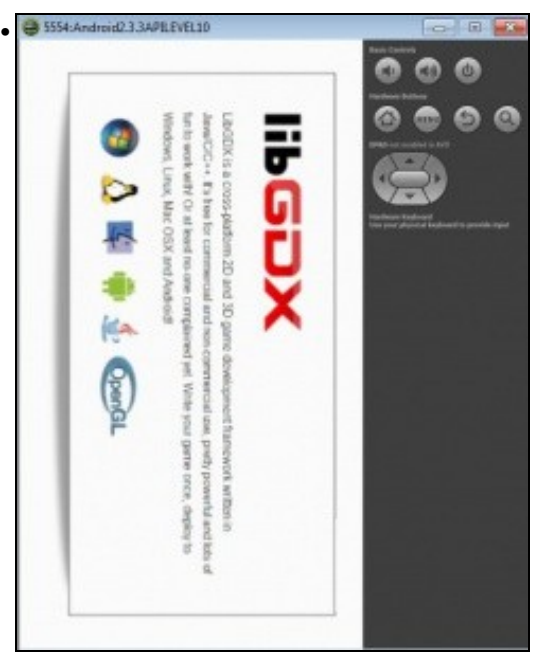

Aparece a pantalla de presentación do framework Libgdx.

#### <span id="page-14-0"></span>**Nun dispositivo real**

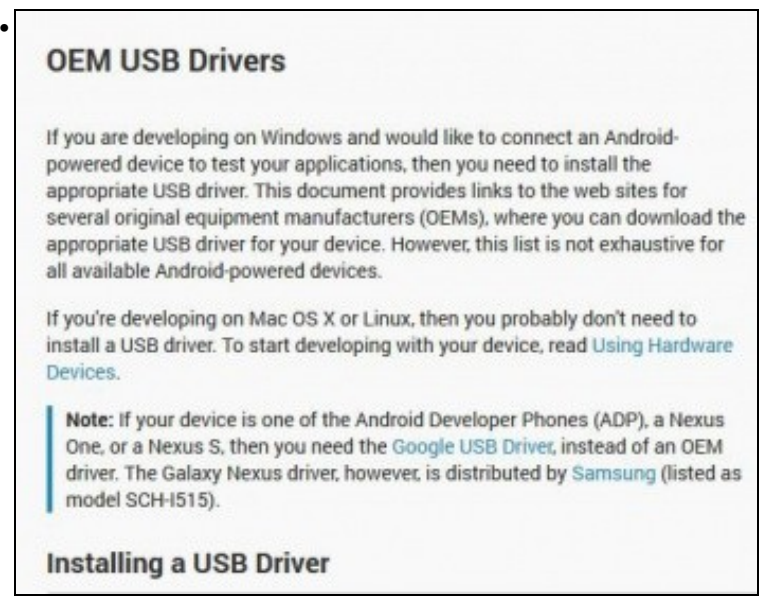

O primeiro será [descargarse os drivers USB](http://developer.android.com/tools/extras/oem-usb.html#Drivers) necesarios para que o S.O. recoñeza o dispositivo. Se usades Linux isto non é necesario. O proceso de instalación o tedes no mesmo [enlace](http://developer.android.com/tools/extras/oem-usb.html) anterior.

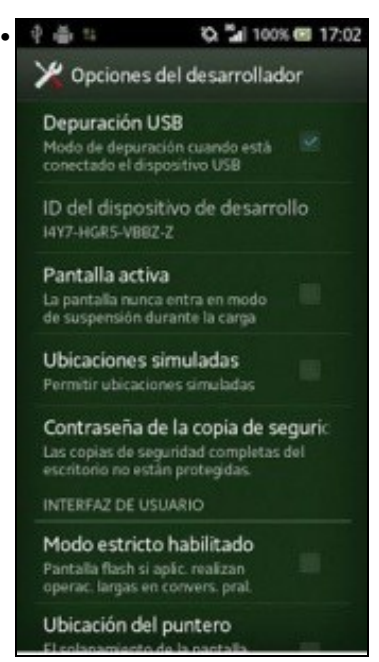

Habilitar a depuración por USB no terminal. Para facer isto, en Aplicaciones > Ajustes > Sistema > Opciones del desarrollador > Depuración USB e no cadro de diálogo escoller **Aceptar**. Ó finalizar de traballar co móbil convén deshabilitar a opción.

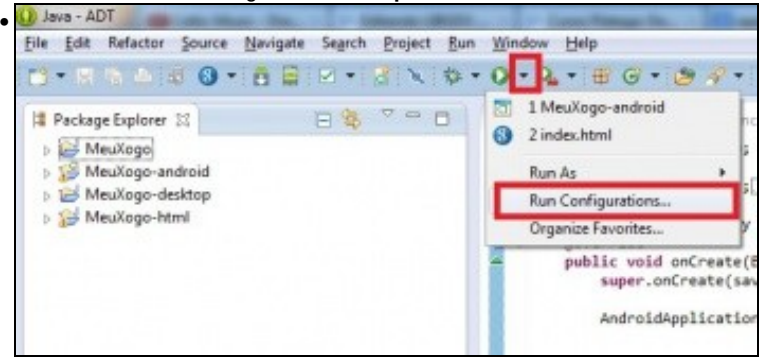

Cando executamos por primeira vez calquera proxecto en Eclipse, créase unha configuración de execución. Imos editar dita configuración. Prememos sobre a frecha que está ó carón do botón de execución e escollemos a opción de 'Run Configurations'.

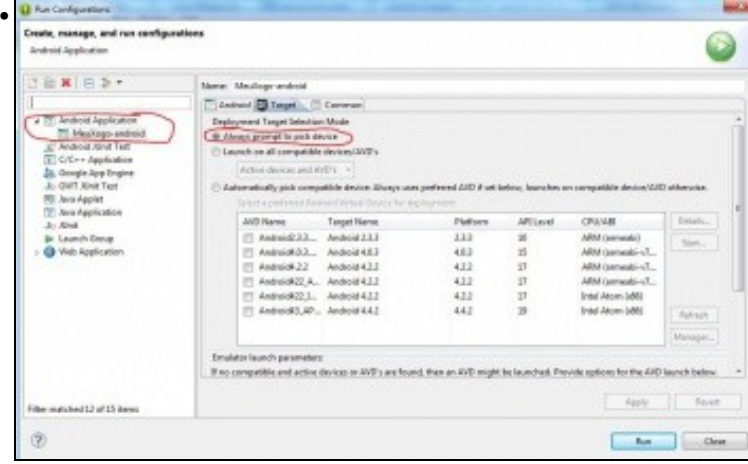

Prememos sobre o proxecto Android na parte esquerda, prememos na lapela Target e escollemos a opción 'Always prompt to pick device'. Desta forma, cando executemos o proxecto de Android preguntará sobre que dispositivo queremos executalo.

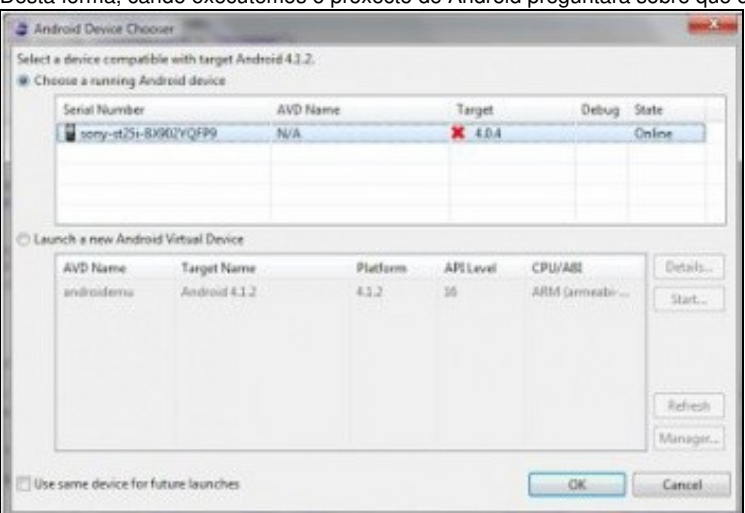

Se executamos o método main do proxecto Android aparecerá a pantalla e poderemos indicar que se execute sobre o dispositivo real.

#### <span id="page-16-0"></span>**Nunha máquina virtual con Android**

Deberedes seguir os pasos indicados [neste enlace.](http://standroid.blogspot.com.es/2012/06/android-4-x86-in-virtualbox.html)

### <span id="page-16-1"></span>**Información**

•

• Un apunte: cando empecemos a desenvolver o xogo imos estar editando outras clases, e para probar, non é necesario situarnos na clase Main do proxecto Desktop cada vez. En vez diso podemos premer sobre a frecha que está o carón do botón de execución e aparece unha entrada por cada configuración de execución. Só temos que escoller a versión correspondente (normalmente Desktop, que no exemplo ven có nome Main(1)). Se editamos a configuración podemos cambiar o nome.

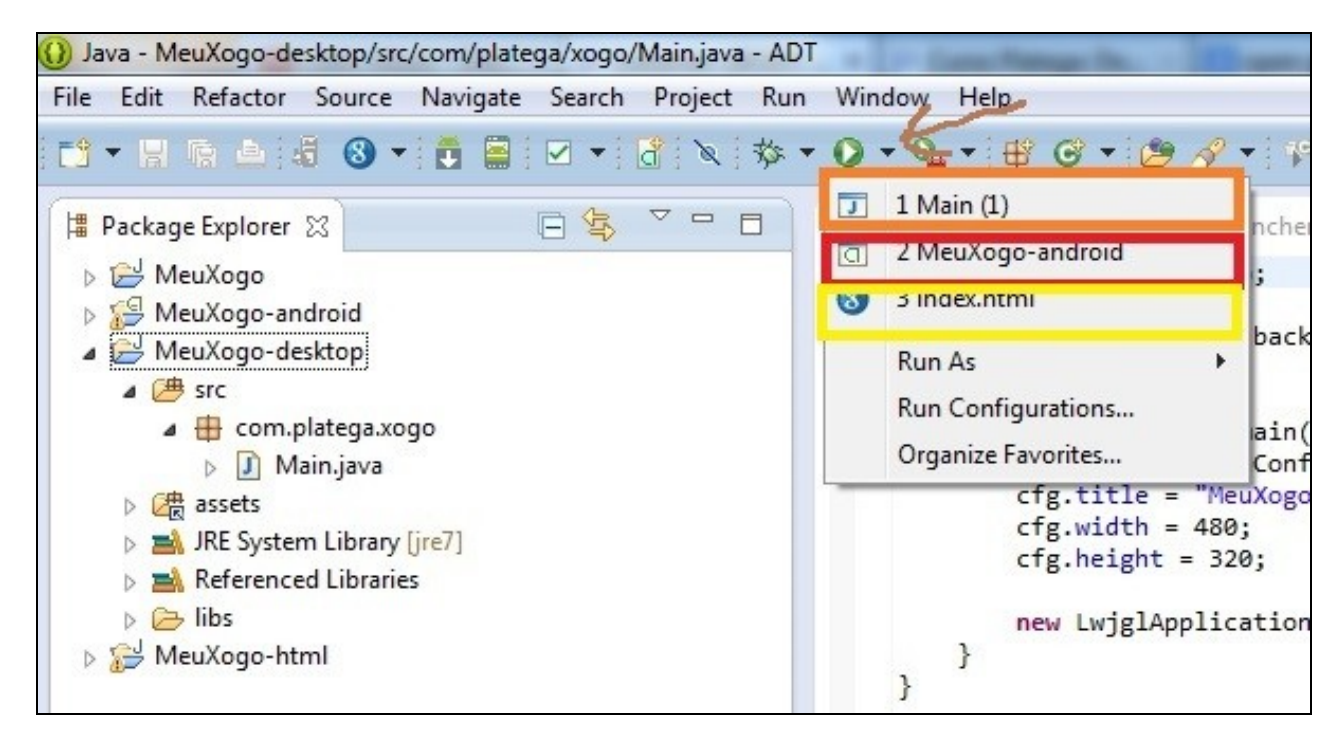

-- [Ángel D. Fernández González](https://manuais.iessanclemente.net/index.php/Usuario:Angelfg) -- (2014).